PIANO TRIENNALE PER IL CONTROLLO E LA VALUTAZIONE DI EVENTUALI EFFETTI DERIVANTI DALL'UTILIZZAZIONE DEI PRODOTTI FITOSANITARI SUI COMPARTI AMBIENTALI VULNERABILI

# Il sistema informatico di trasmissione e analisi dei dati

Attilio Colagrossi APAT - Dipartimento Tutela delle acque interne e marine Servizio Raccolta e gestione dati

#### SISTEMA INFORMATICO per:

- •Trasmettere i dati del monitoraggio
- •Archiviare i dati in un data base
- •Rendere disponibili le funzionalità per la consultazione e la produzione di report
- •Da utilizzare su rete Internet

## TECNOLOGIE OPEN SOURCE

Software utilizzato:

- Linux distribuzione Fedora
- DBMS Mysql 4.0.1
- HTTP Server: Apache 1.3
- Linguaggio di sviluppo: php 4.2.2

#### CRITERI ADOTTATI PER LA TRASMISSIONE DEI DATI

Dati trasmessi attraverso un applicativo web accessibile su Internet con autenticazione (user-id, password)

Due distinte modalità di trasmissione dati:

1) Upload di file: Excel, Word, Access……

2) Inserimento dei dati direttamente dall'applicativo web, attraverso le forms html

#### MODALITA' DI INSERIMENTO DATI ATTRAVERSO LE FORMS HTML

Il sistema mette a disposizione una serie di strumenti che permettono di trasmettere ad APAT le rilevazioni dei dati fitosanitari attraverso la compilazione di schede relative alle seguenti tipologie di dati:

1-**bacini (**Nome, Codice)

2-**corpi idrici (**Corpo Idrico, Codice corpo idrico, Tipologia corpo idrico)

3-**stazioni (**Regione/Provincia autonoma, Codice regione, Nome stazione, Codice stazione, Comune, Codice comune, Località, Fuso/Coordinate,Bacino,Corpo idrico)

4-**sostanze (**Cod. CAS, Sostanza, Limite di rilevazione)

5-**schede di monitoraggio (**Stazione, Anno di monitoraggio, Mese, Giorno, Frequenza, Altra frequenza, Nome del laboratorio, Sistema di qualità, Dati per ciascuna sostanza)

#### MODALITA' DI INSERIMENTO DATI ATTRAVERSO LE FORMS HTML

Per eseguire correttamente la compilazione delle schede, si dovranno osservare le seguenti regole:

1) prima di inserire una stazione è necessario aver inserito il bacino e il corpo idrico a cui la stazione fa riferimento.

2) prima di inserire una scheda di monitoraggio è necessario aver inserito le sostanze monitorate e la stazione a cui la scheda fa riferimento.

## Struttura dell'applicazione

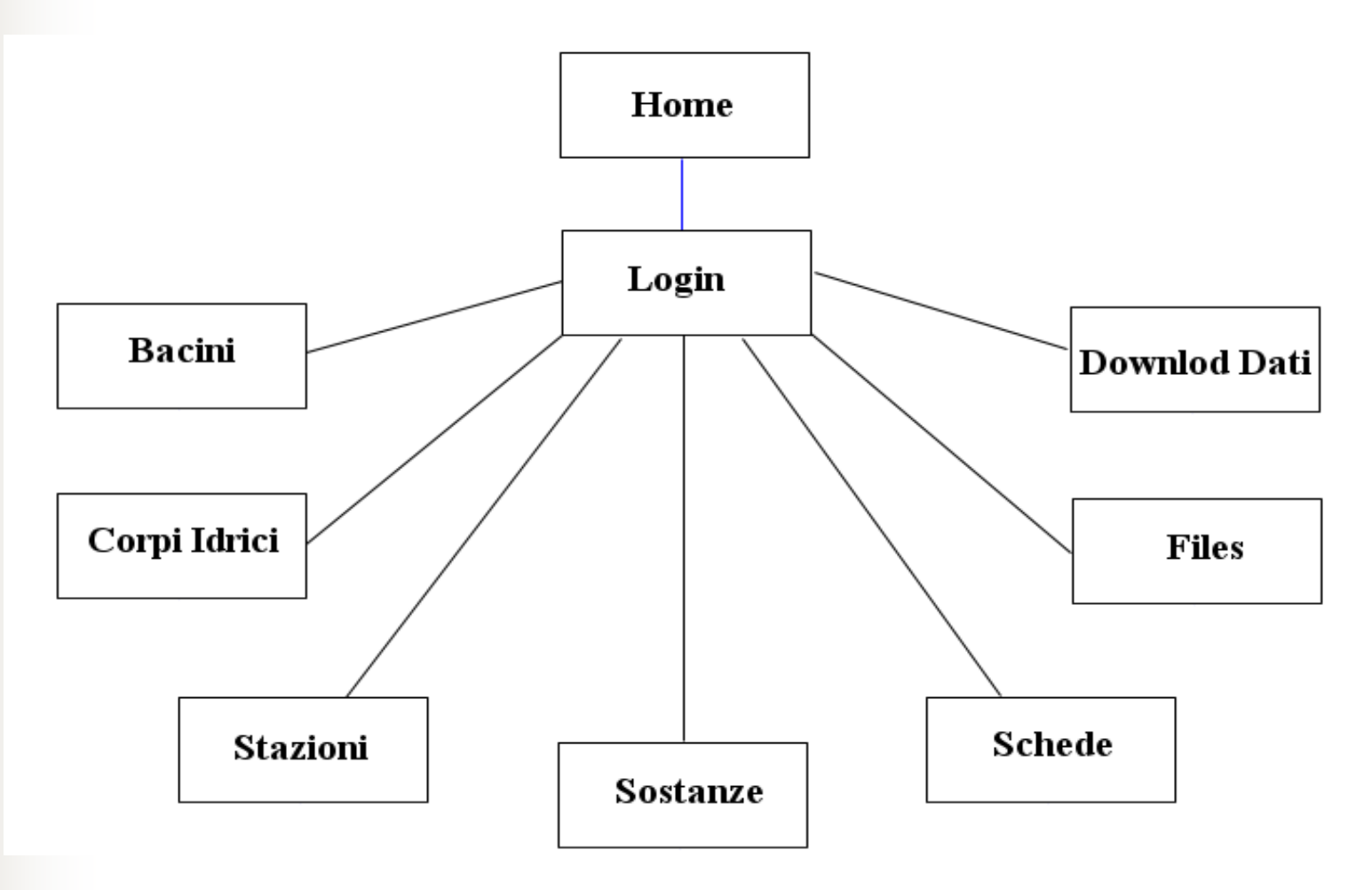

#### Struttura Database 1/7

•Per ogni regione esiste una tabella con il nome della regione. In ciascuna di esse ci sono i riferimenti ai file inviati tramite upload. Queste tabelle sono indipendenti dalle altre e servono esclusivamente per gestire i file inviati.

- Ciascuna di tali tabelle ha i seguenti campi: -Nome file
- -dimensione
- -data
- -note

#### Struttura Database 2/7

•**Vi sono poi** altre sei tabelle **per ogni regione che hanno il compito di memorizzare i dati inseriti manualmente tramite le form presenti nel sito. I nomi di tali tabelle hanno tutte come postfisso il nome della regione e sono le seguenti: -**bacNome\_regione -cidroNome\_regione -stazNome\_regione -sostanzeNome\_regione -schedaNome\_regione -misureNome\_regione

### Struttura Database 3/7

**Struttura della tabella** bacNome\_Regione**: -Nome -Codice**

**Struttura della tabella** cidroNome\_Regione **-Nome -Codice -Tipologia**

### Struttura Database 4/7

#### **Struttura della tabella** stazNome\_Regione**:**

- **-Nome**
- **-codice**
- **-comune**
- **-codcomune**
- **-localita**
- **-fuso**
- **-coordX**
- **-coordY**
- **-bacino**
- **-corpoidrico**

Struttura Database 5/7 **Struttura della tabella** sostanzeNome\_Regione**: -codcas -sostanza -limite**

**Struttura della tabella** misureNome\_Regione**: -chiave -codcas -sostanza -concentrazione -limite**

### Struttura Database 6/7

**Struttura della tabella** schedaNome\_Regione**: -stazione -anno -mese -giorno -frequenza -altra -lab -qualità -chiave**

#### Struttura Database 7/7 **Vi sono tra le varie tabelle i seguenti**

**collegamenti:**

**-La tabella stazNome\_Regione ha riferimenti alle tabelle bacNome\_Regione e cidroNome\_Regione tramite i campi "bacino" e "corpo idrico"**

**-La tabella schedaNome\_Regione ha riferimenti alle tabelle stazNome\_Regione e misureNome\_Regione tramite i campi "stazione" e "chiave"**

# Autenticazione

**WARDER** 

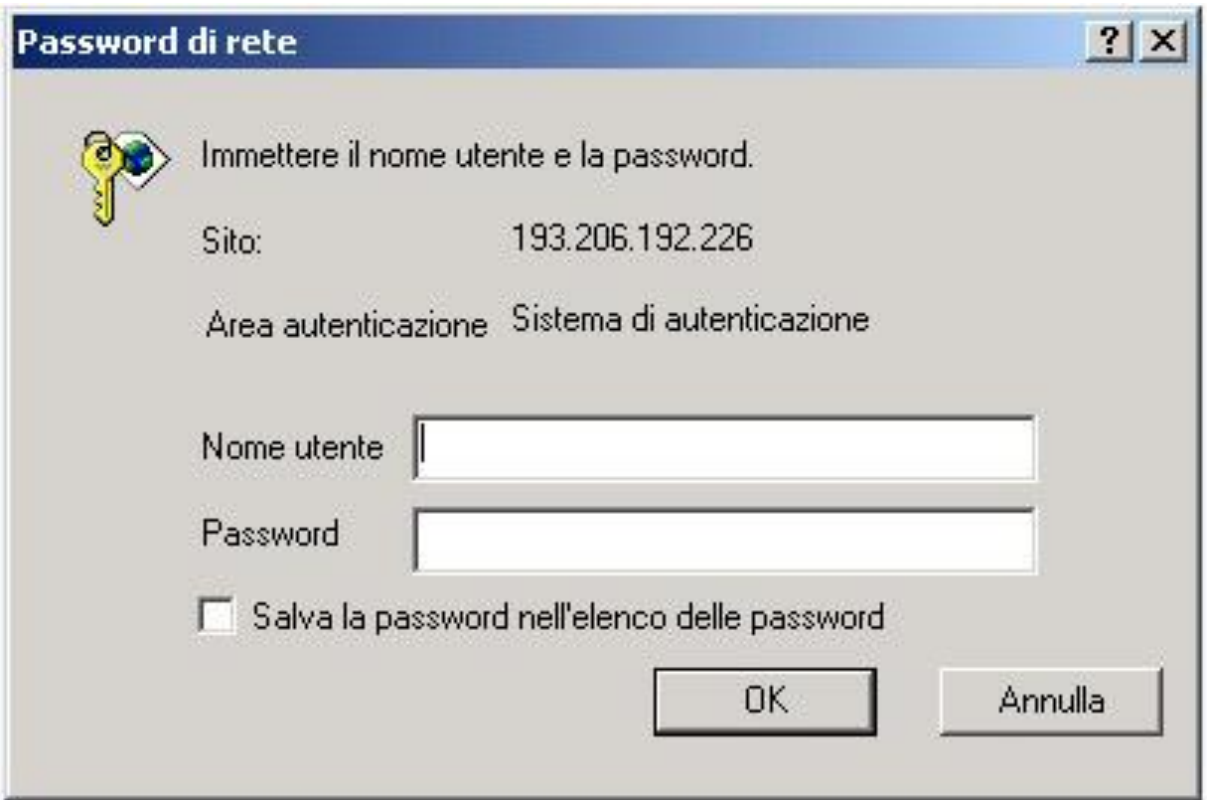

# Operazioni Disponibili

- **Inserimento e modifica dei bacini**
- Inserimento e modifica dei corpi idrici
- **Inserimento e modifica delle stazioni**
- **Inserimento e modifica dei tipi di sostanze**
- Inserimento e modifica delle schede di monitoraggio
- Invio documenti già pronti (word, excel ...)
- Download in formato excel delle schede inserite

### Menu

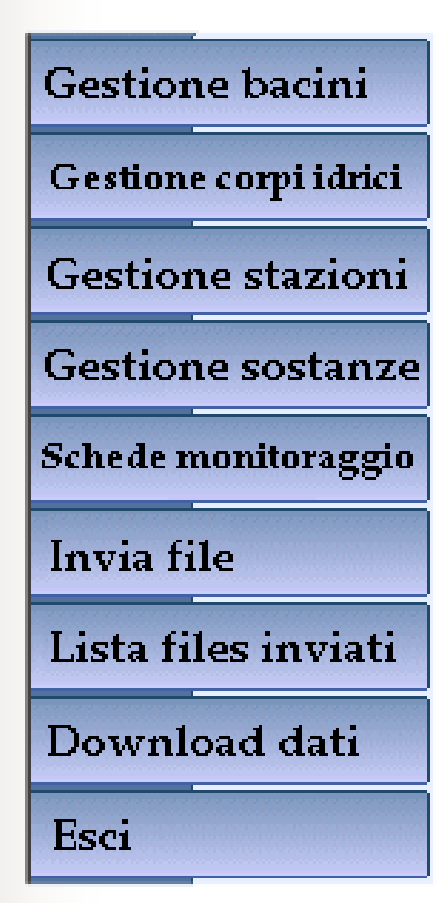

•**L'accesso alle varie sezioni va fatto tramite la selezione delle relative voci di menù**

**La sessione di lavoro va terminata con la selezione della voce di menù "Esci".**

## Gestione Bacini

•In questa sezione è possibile:

**inserire nuovi bacini modificare bacini precedentemente inseriti. elencare bacini precedentemente inseriti.**

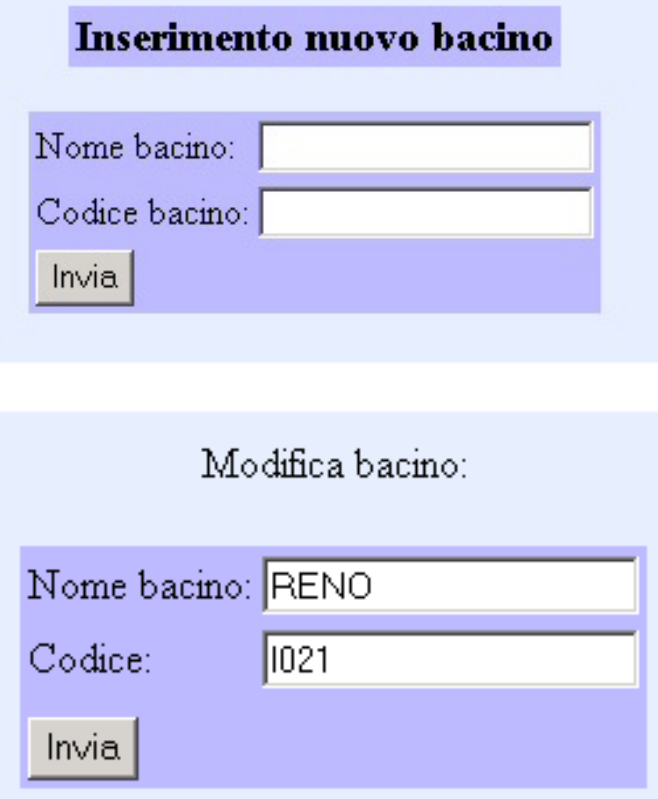

# Gestione Corpi Idrici

•In questa sezione è possibile:

**inserire nuovi corpi idrici modificare corpi idrici precedentemente inseriti. elencare corpi idrici precedentemente inseriti.**

#### Inserimento nuovo corpo idrico

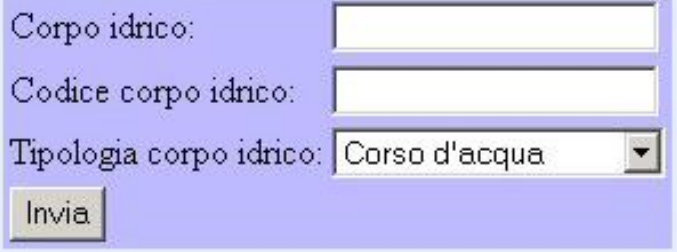

#### Modifica corpo idrico:

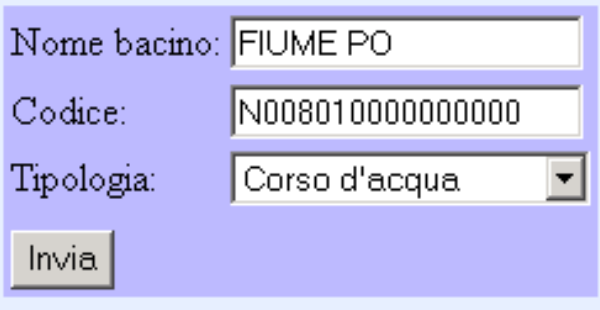

## Gestione Stazioni

•In questa sezione è possibile:

**inserire nuove stazioni modificare stazioni precedentemente inserite. elencare stazioni precedentemente inserite.**

#### Modifica stazione di rilevamento:

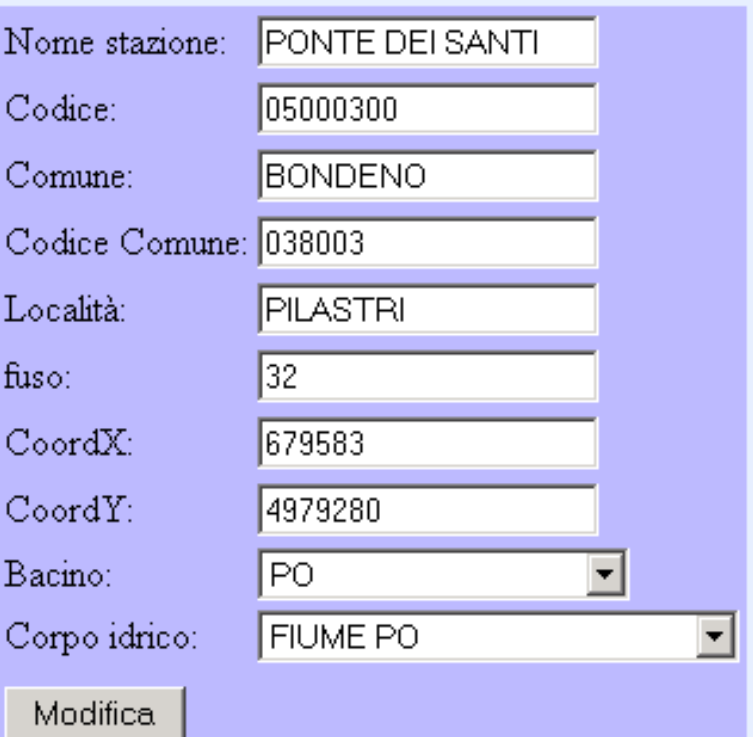

### Gestione Sostanze

•In questa sezione è possibile:

**inserire nuove sostanze modificare sostanze precedentemente inserite. elencare sostanze precedentemente inserite.**

#### Inserimento nuova sostanza

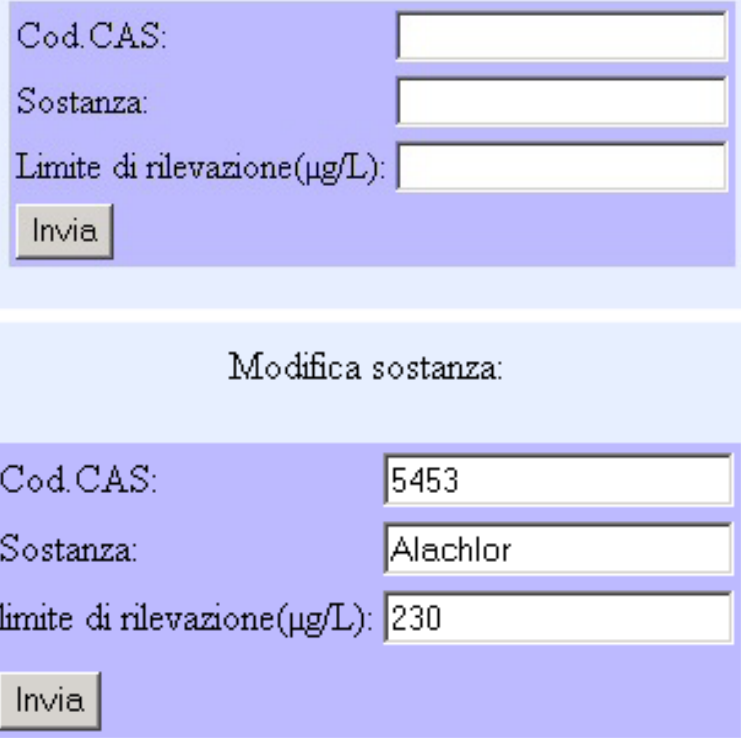

#### Gestione schede di monitoraggio possibile:

**inserire nuove schede di monitoraggio modificare schede precedentemente inserite. elencare schede precedentemente inserite.**

#### Scheda di monitoraggio:

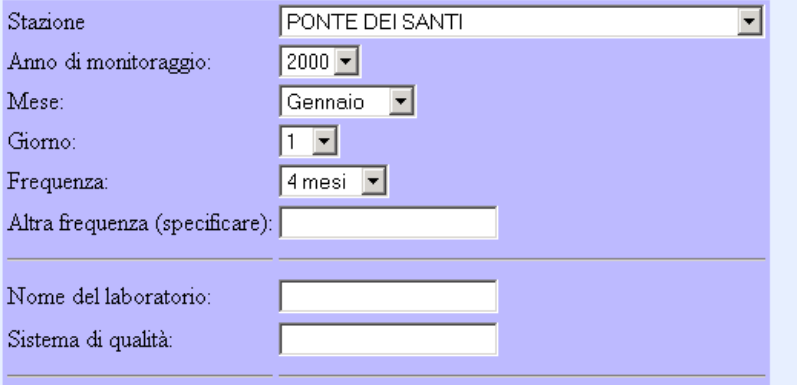

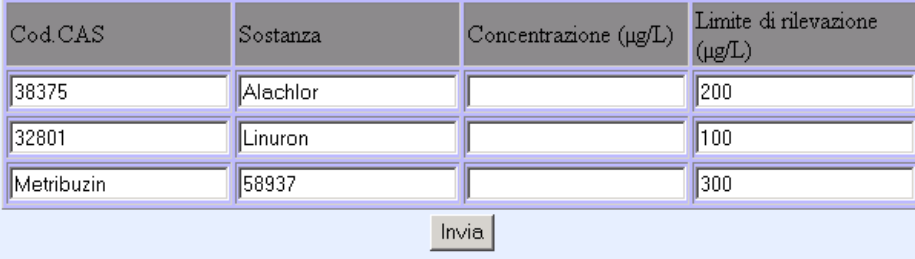

## Invia File (upload)

**In questa sezione è possibile inviare documenti con qualunque formato (Excel, Word, Access, zip,…) E' presente un campo note per inserire eventuali commenti.**

Si prega di selezionare sul proprio computer tramite il pulsante 'sfoglia' il file da trasmettere ad APAT Una volta selezionato il file, cliccare sul pulsante 'invia query'

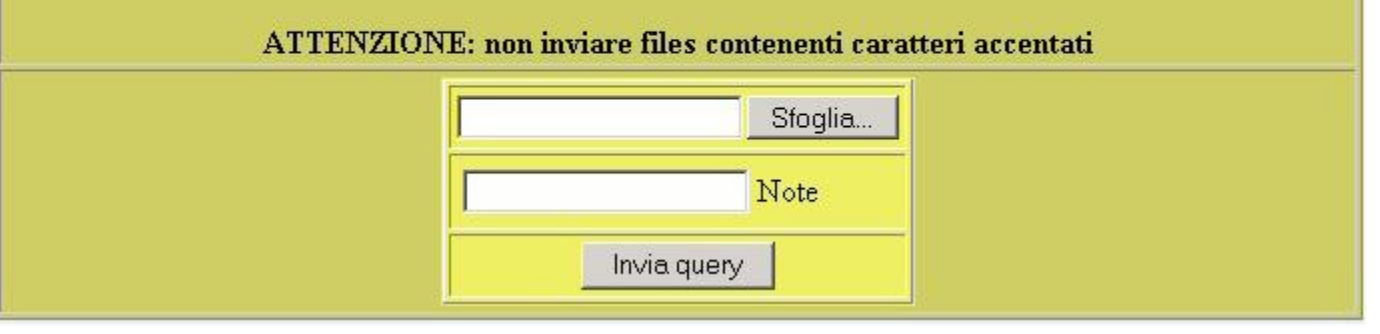

## Lista files inviati

#### **Tramite questa voce di menù e possibile elencare tutti i file inviati.**

Elenco files inviati:

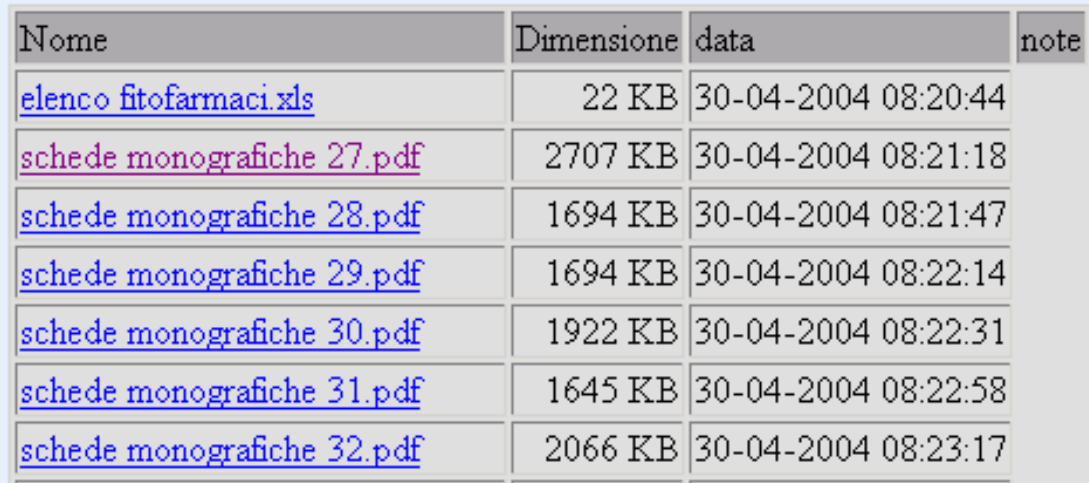

### Download dati

**E' possibile inoltre scaricare in formato compatibile Excel (csv) i dati relativi alle schede di monitoraggio inserite manualmente nel sito.**

In questa sezione è possibile scaricare le schede di monitoragio in formato excel

La scheda selezionata per il download è la seguente:

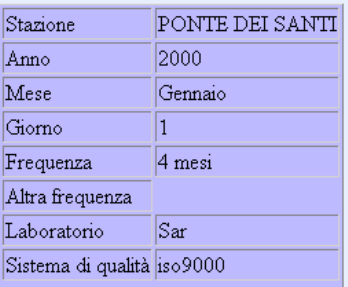

Clicca qui per scaricare la scheda con le relative misurazioni

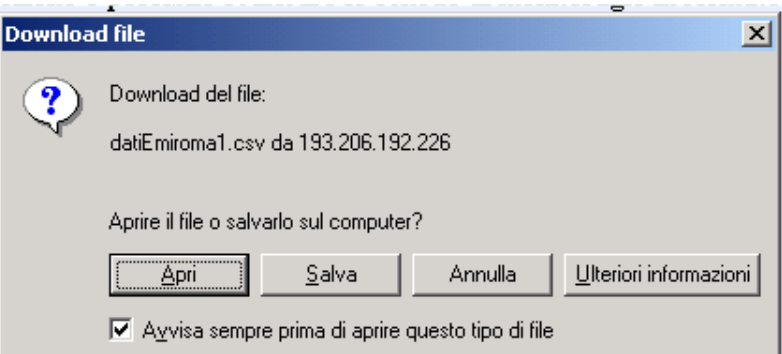

#### ULTERIORI SVILUPPI

Inserimento automatico di dati in formato Excel nel data base

Attivazione di funzioni di ricerca e di reportistica